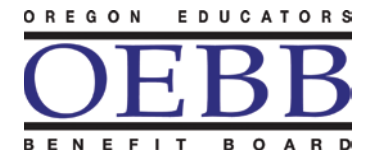

## HEALTH CARE PROGRAMS Oregon Educators Benefit Board

Kate Brown, Governor

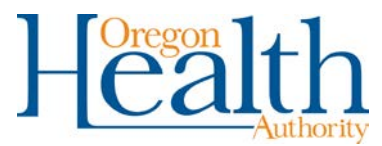

1225 Ferry Street SE, Suite B Salem, OR 97301-4281 Toll-free (Benefits) 888-469-6322 Email: [oebb.benefits@oregon.gov](mailto:oebb.benefits@oregon.gov)

## **Procedure to convert an Excel formatted spreadsheet into a delimited simple text document.**

- 1. Open the excel file you want to convert
- 2. Add a space in column AV and drag it down to the last record. (the goal is to have 4 tilda's at the end of the row if you are not terminating an employee)
- **3.** Go to **File**
- **4.** Click on **Save As**
- 5. Save Excel document as:
	- Name: **PI####MMDDYYYYPI** (####, is your entity number) Format: **CSV(comma delimited)(\*.csv)** (you may need to scroll down to select this format) Location: **Desktop**
- 6. If you get a warning message click **Yes**
- 7. Close document, click **Yes** to save
- 8. Go to your desktop (computer screen) and right click on **csv file** you just saved
- 9. Go to **Open With**
- 10. Select **Note Pad**
- 11. Click on **Edit** in the tool bar
- 12. Select **Replace** in the dropdown menu
- 13. In the first box enter **,**
- 14. In the second box enter **~**
- 15. Click on **Replace All**
- 16. Close the **Replace window**
- **17.** Go to **File**
- **18.** Click on **Save As**
- 19. Save CVS document as:
	- Name: **PI####MMDDYYYYPI** (####, is your entity number)

## Format: **(Text Document)(\*.txt)**

- 20. Location: **Desktop**
- 21. The document ready to upload to the payroll interface in the MyOEBB system.